Android Device Config

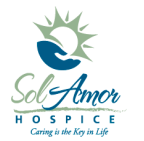

This instruction sheet will walk you thought the steps to configure an Android device for staff deployment.

# **Out of the Box:**

Make sure the SD card is secured Insert battery if needed and connect charger Insert SIM card if needed

#### **Power on Device**

After device powers up tap on Green Android Man

 Most devices will go thru a service connect config, once completed continue through to the Wizard(s) screens.

## **Wizard Screens:**

All devices will have a little bit different set up wizard screens: Some items to skip; Backup Assistant, DO NOT set up Google account, DO NOT add Facebook/Twitter/Social Networking Accounts, DO Not set up personal E-mail accounts, Turn on All GPS which will be needed for navigation to work

#### **Loading Market account:**

- Tap on "Market" or "Play Store" >> tap Next >> tap Create >>
- First Name = phone's area code  $(XXX)$
- Last Name = 7 digit phone number (YYYZZZZ)
- Username = add an a to the phone number so would be aXXXYYYZZZZ
- Tap on Next
- Password =  $*8675309$
- Tap on Next
- Security question = "First phone number?"
	- o Answer = enter device's phone number XXXYYYZZZZ
- Secondary Email =  $HCHBSupport(a)$ sunh.com
- Tap on Create
- Tap on I agree, Next
- Enter the Google generated "verification code"
	- o letters/numbers in the top white box
	- o enter them in the bottom white box
- Tap on Next
- Un-check Keep this device backed up...
- Tap on Next
- Tap on Finish Setup
- Tap on Accept
- Tap on Home button on case of device

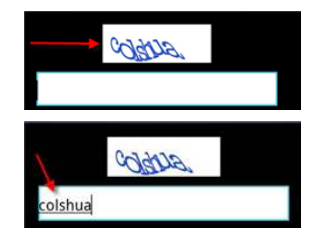

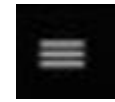

## **Prep for loading applications:**

- Add "Settings" icon to front screen
- Go to Settings
	- o Applications >> Unknown sources >> check the box then tap on the Back button
	- o Wireless >> WiFi settings >> Un-Check WiFi >> Un-Check Notify me then tap on the Back button twice
	- o Accounts >> tap on Google account >> Un-check all items Then tap on the Back button twice
	- $\circ$  Location & security  $\geq$  Set up screen lock  $\geq$  Pin  $\geq$ 23589 (enter key – below the  $7$ )  $\gg$  re-enter 23589 (enter key) then tap on Home button

**Loading MobiControl:** (XXX = version number, always choose the highest number) Launch internet on device  $\gg$  in address bar go to www.sahchb.weebly.com  $\gg$  tap on Menu >> tap on Super Users >> tap on MobiControlXXX.apk and you will see a message download started >> tap on the "Home" button >> pull down the notification tool bar >> tap on MobiControlXXX.apk >> it will pop up a install screen tap on "Install" >> tap "open" after application is installed >> tap "Activate" >> Enter enrollment ID  $Sprint = SFMIIMO72$ Verizon = LUZEUS94 tap "Connect" >> tap "Activate"

**PointCare/RSL:** (look for the instructions for whichever Application you are loading) See instructions - Ard Installing PointCare/RSL document which can be found on SunDial >> SolAmor Hospice >> HCHB Documentation

## **E-mail:**

See instructions – Ard SolAmor E-mail on the PCD: Adding account which can be found on SunDial >> SolAmor Hospice >> HCHB Documentation

## **Home Screen:**

Remove all icons from the home screens other than:

- Settings
- PointCare and/or RSL
- E-mail
- Calendar
- Maps
- Navigation (free only)
- Web browser
- Phone
- Contacts
- Voicemail
	- o To add items to the home screen go to Apps Icon, find the Icon you want to add to the home screen and tap and hold on it.

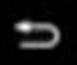

Have user review and sign (put signed copy in their personal folder) – SolAmor Hospice Device Use document which can be found on SunDial >> SolAmor Hospice >> HCHB Android

E-mail **HCHBSupport**@sunh.com or call 1-800-MIS-SUN1 option 3 option 6 for help or questions.